# **How to get transport rate online from SeaExpress?**

1. Visit <http://www.seaexpress.de/>

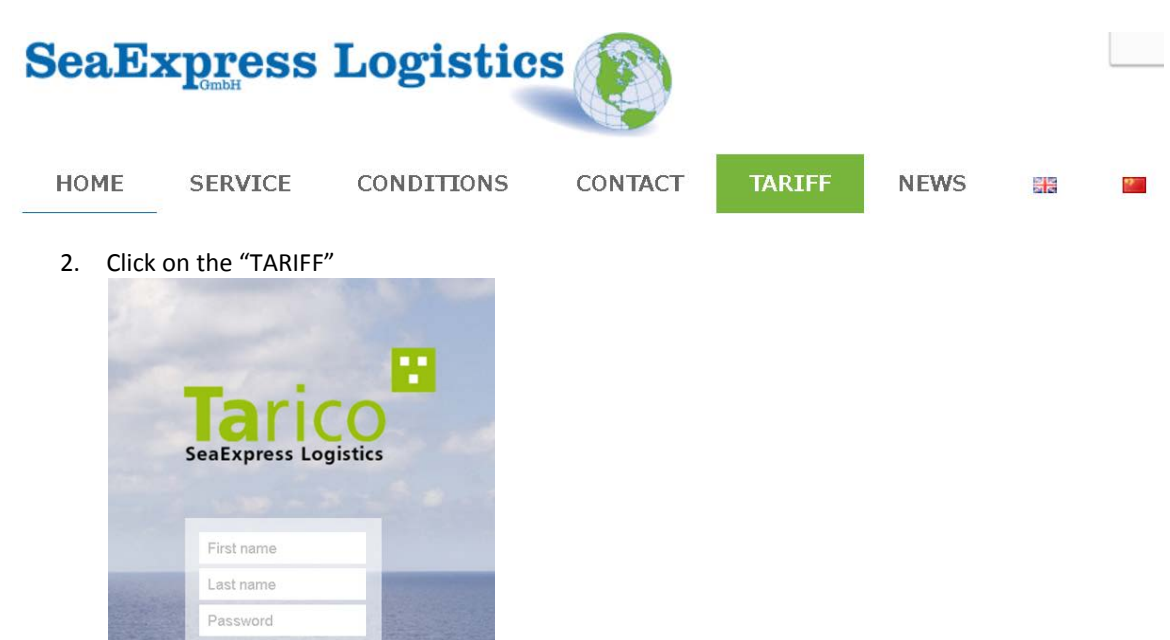

3. If you may not have a user name or password, please apply by clicking "request access"<br>
Tarico SeaExpress - Request access  $\mathbf{x}$ 

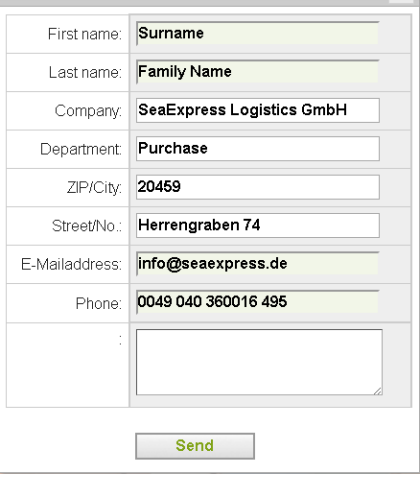

Login Request access | Deutsch 4. Log in the system with your user name and password

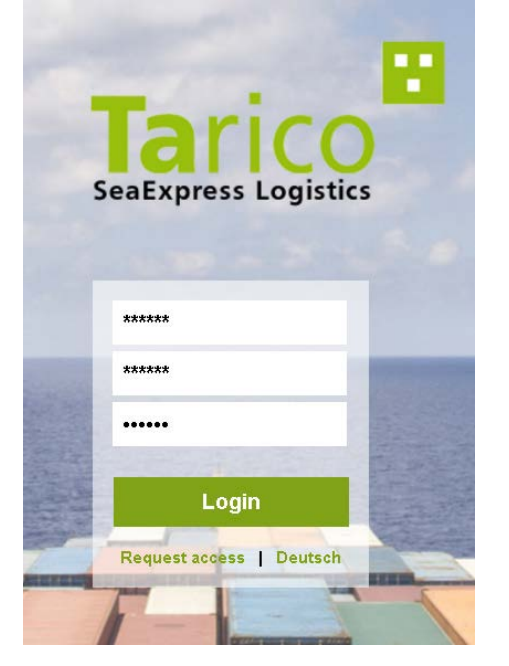

- 5. To create a price query, click on the desired entry "Query" on the start page. The price query dialog opens.
- 6. By clicking on each line, data and possibly additional options can be selected. The following overview shows the description of the individual fields. Possibly. You do not have all the necessary access rights for all fields.
	- 1) Place

This is the place of delivery or receipt.

Enter the city or zip code. Tarico shows a selection of postcode and place that are available. If the desired location is not displayed, no query can be made. If the delivery is not in Germany, please select the country and enter the place of delivery.

#### **Example address 1**

Dr. Heinrich-Stein-Str. 3 , D-57612 Eichelhardt

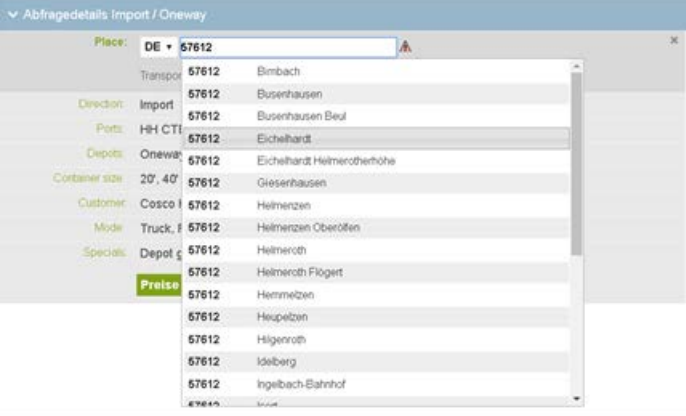

## **Example Address 2**

Hohe Straße 10, 73492 Rainau-Dalkingen

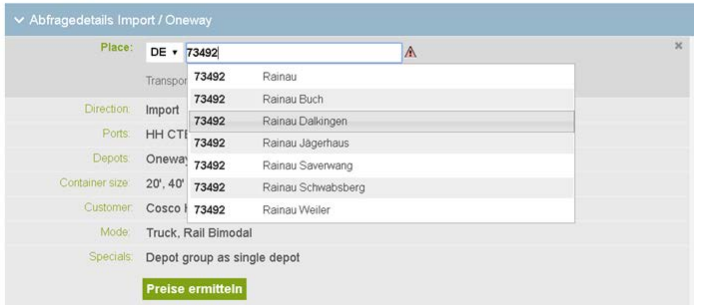

#### 2) Direction

Direction:  $\bullet$  Import  $\circ$  Export  $\circ$  Transfer

#### 3) Ports

This can be chosen more than one port and better to choose the terminal

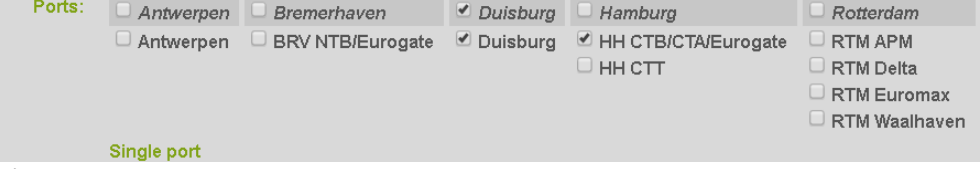

#### 4) Depots

The following criteria are available in the "Depots" line:

Oneway: means to return of the empty container or pick up empty container close to the basis of the registered place. System independently calculates the relevant empty depots Roundtrip: means to return of the empty container or pick up empty container in the seaport. On the basis of the ports indicated, system independently calculates the possible empty depots

Manual selection: You decide for yourself which depots are to be counted. Select the relevant available depots by mouse click.

Depots: © Oneway O Roundtrip O Manual selection

5) Container Size

```
Container size Select the container sizes that you want to query.<br>Container size: \Box 20' \Box 40' \Box 45'
```
6) Customer

Indicate your good company.

7) Mode

The mode identifies the traffic types you can query. Which types of traffic can be queried depends on your access rights. If you are allowed to query trucks and railways for road transport, but only want to calculate truck prices, then remove the mark at "Rail Bimodal".

Mode: *v* Truck Ø Rail Bimodal Ø Barge Bimodal

8) Specials

```
Specials: \Box Unhitching \Box Hazardous goods \Box Test-Tariffs only \Box Depot group as single depot
```
### 7. By clicking on "Calculate prices" you get the results.

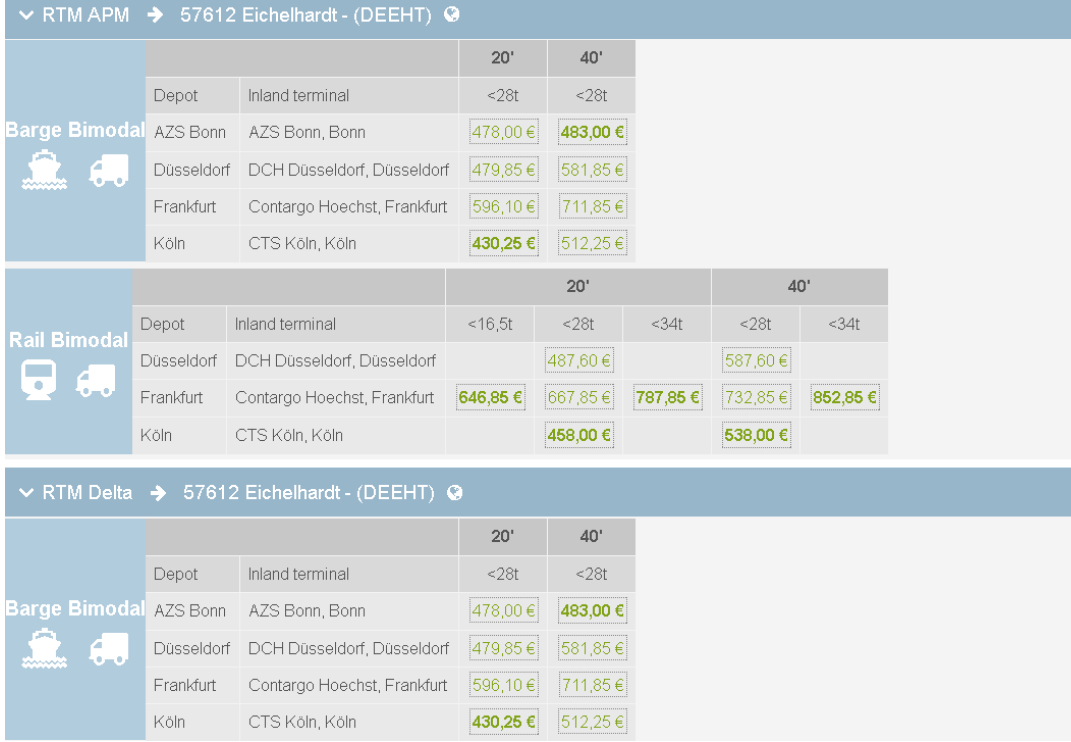

8. Choose the right rate and get your offer online if you want. Find the right price and click on the figure, below shows

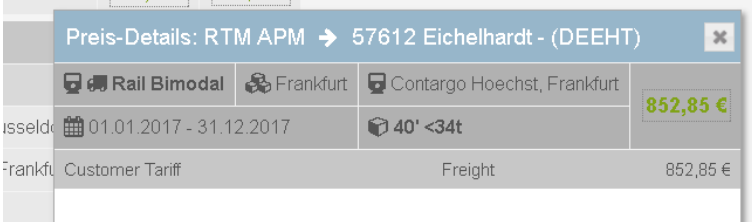

## Click again on the green figure

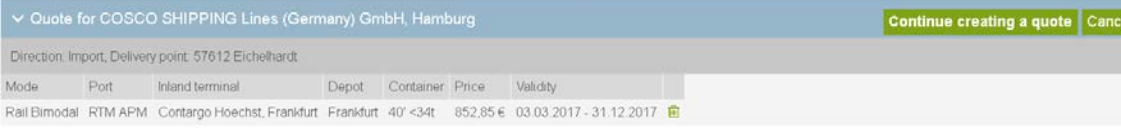

## Find one or more price you want and click on the figure, below shows

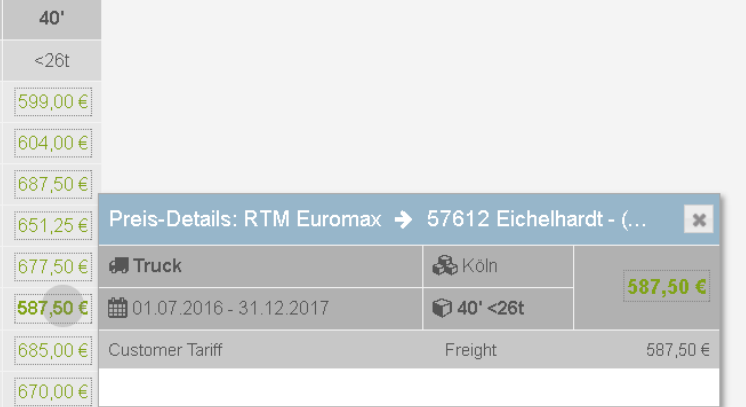

## Click on the figure green figure again, one more rate is added

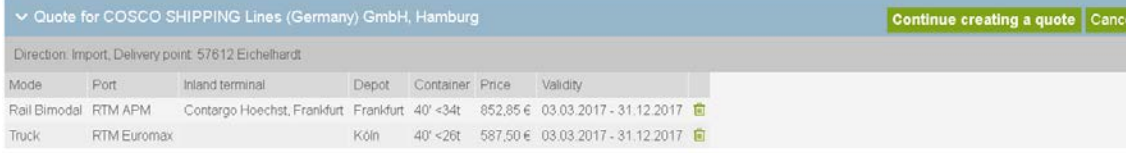

Then click on "Continue creating a Quote", you will get the offer as below in PDF.

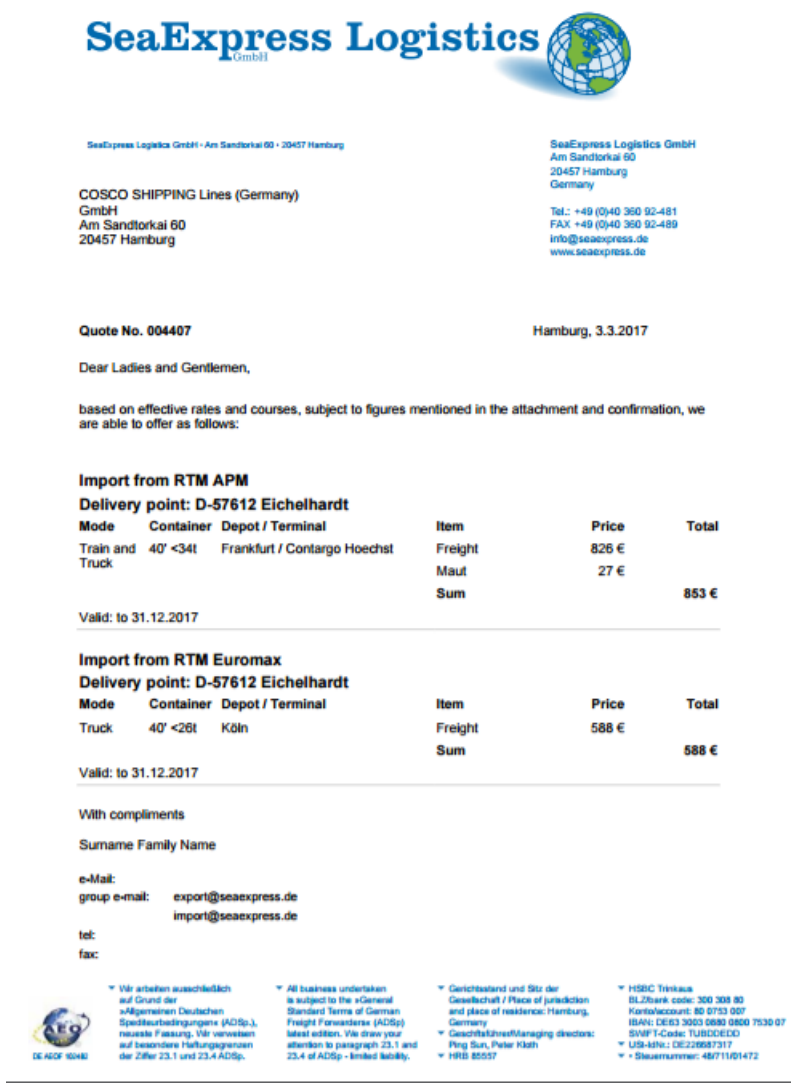

9. Send us the offer together with other information in your booking order.

2016/10/10